CONFIGURATION GUIDE

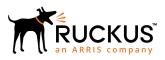

# Cloudpath Enrollment System Sponsored Guest Access Configuration Guide, 5.6

Supporting Cloudpath Software Release 5.6

Part Number: 800-72517-001 Rev A Publication Date: 15 December 2019

# **Copyright, Trademark and Proprietary Rights Information**

© 2019 CommScope, Inc. All rights reserved.

No part of this content may be reproduced in any form or by any means or used to make any derivative work (such as translation, transformation, or adaptation) without written permission from CommScope, Inc. and/or its affiliates ("CommScope"). CommScope reserves the right to revise or change this content from time to time without obligation on the part of CommScope to provide notification of such revision or change.

### **Export Restrictions**

These products and associated technical data (in print or electronic form) may be subject to export control laws of the United States of America. It is your responsibility to determine the applicable regulations and to comply with them. The following notice is applicable for all products or technology subject to export control:

These items are controlled by the U.S. Government and authorized for export only to the country of ultimate destination for use by the ultimate consignee or end-user(s) herein identified. They may not be resold, transferred, or otherwise disposed of, to any other country or to any person other than the authorized ultimate consignee or end-user(s), either in their original form or after being incorporated into other items, without first obtaining approval from the U.S. government or as otherwise authorized by U.S. law and regulations.

## Disclaimer

THIS CONTENT AND ASSOCIATED PRODUCTS OR SERVICES ("MATERIALS"), ARE PROVIDED "AS IS" AND WITHOUT WARRANTIES OF ANY KIND, WHETHER EXPRESS OR IMPLIED. TO THE FULLEST EXTENT PERMISSIBLE PURSUANT TO APPLICABLE LAW, COMMSCOPE DISCLAIMS ALL WARRANTIES, EXPRESS OR IMPLIED, INCLUDING, BUT NOT LIMITED TO, IMPLIED WARRANTIES OF MERCHANTABILITY AND FITNESS FOR A PARTICULAR PURPOSE, TITLE, NON-INFRINGEMENT, FREEDOM FROM COMPUTER VIRUS, AND WARRANTIES ARISING FROM COURSE OF DEALING OR COURSE OF PERFORMANCE. CommScope does not represent or warrant that the functions described or contained in the Materials will be uninterrupted or error-free, that defects will be corrected, or are free of viruses or other harmful components. CommScope does not make any warranties or representations regarding the use of the Materials in terms of their completeness, correctness, accuracy, adequacy, usefulness, timeliness, reliability or otherwise. As a condition of your use of the Materials, you warrant to CommScope that you will not make use thereof for any purpose that is unlawful or prohibited by their associated terms of use.

## Limitation of Liability

IN NO EVENT SHALL COMMSCOPE, COMMSCOPE AFFILIATES, OR THEIR OFFICERS, DIRECTORS, EMPLOYEES, AGENTS, SUPPLIERS, LICENSORS AND THIRD PARTY PARTNERS, BE LIABLE FOR ANY DIRECT, INDIRECT, SPECIAL, PUNITIVE, INCIDENTAL, EXEMPLARY OR CONSEQUENTIAL DAMAGES, OR ANY DAMAGES WHATSOEVER, EVEN IF COMMSCOPE HAS BEEN PREVIOUSLY ADVISED OF THE POSSIBILITY OF SUCH DAMAGES, WHETHER IN AN ACTION UNDER CONTRACT, TORT, OR ANY OTHER THEORY ARISING FROM YOUR ACCESS TO, OR USE OF, THE MATERIALS. Because some jurisdictions do not allow limitations on how long an implied warranty lasts, or the exclusion or limitation of liability for consequential or incidental damages, some of the above limitations may not apply to you.

## Trademarks

ARRIS, the ARRIS logo, CommScope, Ruckus, Ruckus Wireless, Ruckus Networks, Ruckus logo, the Big Dog design, BeamFlex, ChannelFly, Edgelron, FastIron, HyperEdge, ICX, IronPoint, OPENG, SmartCell, Unleashed, Xclaim, and ZoneFlex are trademarks of CommScope, Inc. and/or its affiliates. Wi-Fi Alliance, Wi-Fi, the Wi-Fi logo, Wi-Fi Certified, the Wi-Fi CERTIFIED logo, Wi-Fi Protected Access, the Wi-Fi Protected Setup logo, Wi-Fi Protected Setup, Wi-Fi Multimedia and WPA2 and WMM are trademarks or registered trademarks of Wi-Fi Alliance. All other trademarks are the property of their respective owners.

# Contents

| Overview                                           |    |
|----------------------------------------------------|----|
| Example Use Case - Generated Voucher Lists         | 4  |
| Example Use Case - Request Network Access          | 5  |
| Sponsorship Process                                |    |
| Sponsor Experience - Generated Voucher Lists       |    |
| Sponsor Experience - Request Network Access        | 8  |
| Guest User Experience                              | 10 |
| Guest User Experience - Generated Voucher Lists    |    |
| Guest User Experience - Request Network Access     | 11 |
| Prerequisites                                      |    |
| Authentication Server Setup                        |    |
| Configuring Cloudpath                              |    |
| Authentication Server Configuration                |    |
| Adding a Voucher Prompt to the Enrollment Workflow |    |
| Adding a Request for Access Prompt                 |    |
| Adding Vouchers to a Voucher List                  |    |
| Adding Sponsors to a Voucher List                  |    |
| Sponsorship Portal                                 |    |
| How to Customize the Sponsorship Portal            |    |
| How to Log in to the Sponsorship Portal            |    |
| Managing Vouchers from the Sponsorship Portal      |    |
| Managing Guest User Devices                        |    |
| Managing Sponsors                                  | 35 |

# **Overview**

Sponsored guest access allows authorized employees to grant network access to third-parties. It is most commonly used to provide secure wireless network access to corporate visitors and partners, and is typically time-restricted. By distributing authorization to employees, third-parties are able to quickly gain access without IT involvement and with appropriate traceability.

# **Example Use Case - Generated Voucher Lists**

During the setup of the Cloudpath Enrollment System (ES), the network administrator specifies that visitors may gain network access if they are sponsored. The network administrator specifies that anyone belonging to the Wireless Sponsors group within Active Directory is allowed to sponsor a guest. Along with this, the network administrator specifies that access is valid for three days.

#### FIGURE 1 Cloudpath Sponsorship Login Page

| Sponsorship Portal |                           |  |
|--------------------|---------------------------|--|
|                    |                           |  |
|                    |                           |  |
|                    | Network Sponsorship Login |  |
|                    | Username:<br>Password:    |  |
|                    | Login                     |  |
|                    |                           |  |
|                    |                           |  |

Prior to the guest's arrival, the sponsor accesses the sponsorship portal. After authenticating with the Active Directory server, the sponsor can specify details about the guest user, including name, email address, and the reason for sponsorship. After doing so, a unique voucher is generated for the guest user.

A voucher is a one-time password (OTP) and is useful for controlling access to an enrollment process separate from, or in addition to, user credentials. The system may automatically email the guest user or the sponsor can communicate the voucher manually.

Upon arrival, the guest user accesses the onboarding wireless network. The guest user is redirected to the Cloudpath system. The guest user completes the workflow specified by the network administrator, including specifying the voucher. Once authorized, the guest user is issued a certificate and moved to the secure wireless network.

# **Example Use Case - Request Network Access**

While the Generated Vouchers use case requires the sponsor to pre-sponsor a user by generating a voucher ahead of time, the Request Network Access use case allows the user to enter their information on a webpage during the enrollment process, and request access. The user is held in a pending state until the sponsor accepts or rejects the request. The request may go to a static user (like a receptionist), to a sponsor selected from a list by the user, or to a sponsor entered by the user.

In this use case, Cloudpath is set up with a Request Access workflow plug-in, which allows the on- demand access to occur. This enrollment step allows the user to request access to the network as part of the enrollment process. It is not necessary to create a voucher list ahead of time.

| Review Access Request                                    |                                                                                                    | Reject Approve |
|----------------------------------------------------------|----------------------------------------------------------------------------------------------------|----------------|
|                                                          | The access request was submitted with the following information:<br>Awaiting approval.<br>Test User<br>Cloudpath |                |
| Email:<br>User's Reason:<br>Access Days (Approval Only): | Test                                                                                                    |                |
| Reason                                                   |                                                                                                    |                |
| 🕀 Reason For Admins:                                     | User Accepted.                                                                                                   | le le          |
| Reason For User:                                         | Welcome to the Secure Network!                                                                                   | le             |

#### FIGURE 2 Review Access Request

Upon arrival, the guest user accesses the onboarding wireless network. The guest user is redirected to the Cloudpath system. The guest user completes the workflow specified by the network administrator, and when the guest encounters the request access step, they fill in the required information and this information is sent to an approved sponsor. The sponsor can approve the access request, which allows the user to continue with the enrollment process. Once authorized, the guest user is issued a certificate and moved to the secure wireless network.

# **Sponsorship Process**

# **Sponsor Experience - Generated Voucher Lists**

An administrator gives an employee permission to sponsor guest users by placing them in a Sponsor group in the corporate authentication server (AD or LDAP).

- 1. When a visitor arrives, the employee sponsor checks the visitor in.
- 2. To provide a guest user with network access, the sponsor must log in to the Sponsorship portal to create a voucher for the guest user.

Sponsors can access the Sponsorship login portal from **Sponsorship > Look & Feel**:

FIGURE 3 Sponsorship Look and Feel Page - Sponsorship URL

| Spo        | nsorship > Look & Fe | el                                                     | Edit |
|------------|----------------------|--------------------------------------------------------|------|
| UR         | L                    |                                                        |      |
| <b>(i)</b> | Sponsorship URL:     | https://jeff243.cloudpath.net/portal/sponsor/JackTest/ |      |
| Dis        | play Labels          |                                                        |      |
| ()         | Title:               | Cloudpath ES                                           |      |
| 1          | Subtitle:            | Sponsorship Portal                                     |      |
| <b>(i)</b> | Login Title:         | Network Sponsorship Login                              |      |
| Co         | or Scheme            |                                                        |      |
| i          | Leftbar Color:       | 333A4A                                                 |      |
| (j)        | Topbar Color:        | 666666                                                 |      |
| (i)        | Lowerbar Color:      | C0C0C0                                                 |      |
| ()         | Login Color:         | C0C0C0                                                 |      |

3. After sponsor credentials are checked against the corporate authentication server, the sponsorship portal **Welcome page** appears.

#### FIGURE 4 Sponsorship Portal Welcome Page

| Ĩ | Network Sponsorship Login |  |
|---|---------------------------|--|
|   | Username:<br>Password:    |  |
|   | Login                     |  |

4. The sponsor clicks the **Create Voucher** button to create a voucher for the guest user.

#### FIGURE 5 Create Voucher for Guest User

| Create Voucher                                                                                                    |                | Save |
|----------------------------------------------------------------------------------------------------|----------------|------|
| <ul> <li>Name:</li> <li>Company:</li> <li>Email:</li> <li>Email Voucher To User?</li> <li>Phone Number:</li> <li>SMS Voucher To User?</li> <li>Redeem Voucher By:</li> <li>Reason:</li> </ul> | United State 🗸 |      |

#### NOTE

The entry fields displayed on the **Create Voucher** page are configured when you create the voucher list. See Adding a Voucher Prompt to the Enrollment Workflow.

The sponsorship portal can be used to create vouchers, view voucher usage, and with the correct permissions, manage vouchers and sponsors. When finished, the sponsor must log out of the sponsorship portal.

## **Sponsor Experience - Request Network Access**

1. A sponsor receives an email notification that indicates they are approved for granting network access to guest users.

#### FIGURE 6 Email to Sponsor

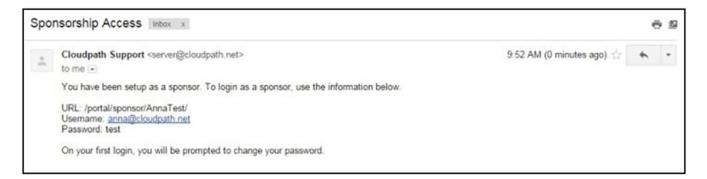

2. The sponsor receives and email from the guest user requesting access. This messaging is configurable.

#### FIGURE 7 Email from System

| + | Cloudpath Support <server@cloud<br>to me 🕤</server@cloud<br> | lpath.net>                                                         | 2:25 PM (1 minute ago) 📩 | h - |  |
|---|--------------------------------------------------------------|--------------------------------------------------------------------|--------------------------|-----|--|
|   | Test                                                         | Wi-Fi access has been requested by Jane Smith.<br>Name: Jane Smith |                          |     |  |
|   |                                                              | Company: Test Company<br>Reason: Request Secure Wi-Fi Access       |                          |     |  |
|   |                                                              | Review                                                             |                          |     |  |

3. The sponsor clicks the **Review** button to review the request and respond to the user.

FIGURE 8 Sponsor Approves Guest Access

| Review Access Request        |                                                                  | Reject Approve |
|------------------------------|------------------------------------------------------------------|----------------|
|                              | The access request was submitted with the following information: | 0              |
| Status:                      | Awaiting approval.                                               |                |
| Name:                        | Jane Smith                                                       |                |
| Company:                     | Test Company                                                     |                |
| Email:                       |                                                                  |                |
| 🗉 User's Reason:             | Request Secure Wi-Fi Access                                      |                |
| Access Days (Approval Only): | 30                                                               |                |
| Reason                       |                                                                  |                |
| Reason For Admins:           |                                                                  | la la          |
| 🕀 Reason For User:           | You have been granted access to our Secure Network.              |                |
|                              |                                                                  |                |

4. Sponsor receives confirmation that access has been accepted.

#### FIGURE 9 Access Accepted Confirmation

| t Sponsorship Portal              |  |
|-----------------------------------|--|
| equest Result                     |  |
| Access request has been accepted. |  |

# **Guest User Experience**

## **Guest User Experience - Generated Voucher Lists**

1. The guest user receives the voucher from the sponsor (by email, SMS, or manual delivery), accesses the onboarding wireless network, and is redirected to the Cloudpath system.

2. As part of the enrollment process, the visitor is prompted for the voucher code.

#### FIGURE 10 Voucher Prompt for Guest User

| Enter the voucher that you received. |
|--------------------------------------|
| Voucher:                             |
|                                      |
|                                      |
| < Back Continue >                    |

3. The guest user enters the voucher code provided by the sponsor and continues with the enrollment process to gain access to the secure network.

## **Guest User Experience - Request Network Access**

- 1. The guest user comes within range of the onboarding SSID.
  - If you have a captive portal configured, the guest is redirected to the Cloudpath system to enroll their device for the secure SSID.
  - If no captive portal is configured, an enrollment URL is provided to the guest.

2. As part of the enrollment process, the guest is prompted to request access to the secure network in a screen like the one shown below.

# Start Over Your Logo Here Your Logo Here Opposed Network Access Complete the information below to request network access. Once approved, you will be granted network access. Name: Company: Reason: Reason: Start D = 9D81

#### FIGURE 11 Enrollment Process Request Access Form

3. The user enters the required information and clicks **Send**.

A screen showing status as "Pending" might now be presented to the user.

- 4. If the access is approved, the user continues with the enrollment process.
- 5. The next screen that is presented depends on how the user's network is set up.

# Prerequisites

## **Authentication Server Setup**

To configure the sponsored access feature, the network administrator must set up a sponsor group in the Corporate AD or LDAP server for employees that can be authorized as sponsors. For example, create a group named **Manager** or **Wireless Sponsors**.

This group name is used in Cloudpath when configuring which users are able to log into the sponsorship portal and sponsor guest users.

# **Configuring Cloudpath**

This section describes how to configure the Active Directory or LDAP server for sponsorship, add a voucher or request for access prompt to the enrollment workflow, and how to add vouchers and sponsors to the voucher list.

#### NOTE

Administrators configure sponsors, the sponsorship portal, vouchers, and voucher lists from the Cloudpath Administrator user interface. Sponsors invite guest users and create vouchers from the sponsorship portal. See "Sponsorship Portal" for more information.

# **Authentication Server Configuration**

You must set up your Active Directory or LDAP server to support sponsorship.

How to Configure the Authentication Server for Sponsorship:

1. From the ES Admin UI, go to **Configuration > Authentication Servers**.

Adding a Voucher Prompt to the Enrollment Workflow

2. On the **Authentication Servers** page, edit the AD or LDAP server you will be using to authenticate sponsors and guest users.

FIGURE 12 Configure AD Server for Sponsorship Logins

| d Al | uthentication Server                                               |                                           | < Back Next > |
|------|--------------------------------------------------------------------|-------------------------------------------|---------------|
| 0    | Connect to Active Directory<br>Select this option to enable end-us | ers to authenticate via Active Directory. |               |
|      | Default AD Domain:                                                 | test.sample.local                         |               |
|      | + AD Host:                                                         | ldaps://192.168.4.2                       | *             |
|      | AD DN:                                                             | dc=test,dc=sample,dc=local                | *             |
|      | AD Username Attribute:                                             | SAM Account Name                          |               |
|      | Verify Account Status On Eac                                       | ch Authentication                         |               |
|      | • Perform Status Check:                                            |                                           |               |
|      | Additional Logins                                                  |                                           |               |
|      | Use For Admin Logins:                                              |                                           |               |
|      | • Use For Sponsor Logins:                                          |                                           |               |
|      | Test Authentication                                                |                                           |               |
|      | • Run Authentication Test?                                         |                                           |               |
| 0    | Connect to LDAP                                                    |                                           |               |
|      | Select this option to enable end-us                                | ers to authenticate via LDAP (or LDAPs).  |               |
| 0    | Connect to RADIUS                                                  |                                           |               |
|      |                                                                    |                                           |               |

3. Select the **User For Sponsor Logins** box, to allow sponsors to log into the sponsorship portal using credentials from this authentication server.

# Adding a Voucher Prompt to the Enrollment Workflow

This section describes how to add a step in the enrollment workflow to prompt a guest user for a voucher or one-time password. Use this configuration if you plan to use generated voucher lists.

1. From the ES Admin UI, go to **Configuration** > **Enrollment** and create an enrollment workflow for guest users.

2. Add an enrollment step that prompts guest users to **Authenticate using a voucher from a sponsor** by clicking on the button of that name:

#### FIGURE 13 List of Plugin Buttons

| Which Type Of Step Should Be Added?                                                                                                    |
|----------------------------------------------------------------------------------------------------|
| Display an Acceptable Use Policy (AUP)<br>Display a message to the user and requires that they signal their acceptance. This is normally used for an acceptable use policy (AUP) or and user icense agreement (EXLA)                                                                                                    |
| Authenticate to a traditional authentication server<br>Prompts the user to authenticate to an Active Orectory server, and LOAP server RADIUS or a SAM, server                                                                                                    |
| Ask the user to name their device.<br>From the set to provide a name for the forces, with the laters to must or delete pressure emded devices. This may sugged the foll devices to endowed or new limit for manned maximum number of concerned devices.                                                                                                    |
| Ask the user about concurrent certificates<br>Prempt the user with internation and previously based eerthodes that are still weld. This may suggest that bit (erthodes be removed or way trult the maximum number of<br>encounter certificates.                                                                                                    |
| Split users into different branches.<br>Creates a backhor of bit in the evolution process. This can occur (1) instally by having the user make a selection or (2) it can some automatically based on others associate with<br>encoded a different evolution automatically based on others associated with a some that selection or (2) it can some automatically based on others associated with<br>encoded a different evolution automatically device.                                                 |
| Authenticate to a third-party<br>Prompti the later to authenticate via a samety of the spany sources. This includes internal Cifuth convert as well as public Cifuth servers, such as Paraboox, Unkedin, and Google                                                                                                    |
| Authenticate using a volucher from a sponsor<br>Prompts the valer to enter a powher previously received from a sponsor. The sponsor generates the soucher via the Sponsor Portac typically believe the saler amount on the                                                                                                    |
| Perform out-of-band verification<br>Sends the visit a cost via enal of IMS to validate their divitity.                                                                                                    |
| Request access from a sponsor online<br>Prompt the user for a govern's enal address and then notifies the govern. The govern's ran accept or report the trouver via the Sponsor Portet.                                                                                                    |
| Request access from a sponsor offline<br>Paraphile to use to enter the request information for relevok access request approval tran a sponsor. The sponsor can accept or report the request and send a senfection code to the user vis user's EnsertSMS                                                                                                    |
| Register device for MAC-based authentication Pagalary true (AC) address of the device for MAC authentication to RADUS. This is used to be prinary use cases: (1) to authenticate the device on the current BSD via the WLAN coder porter (2) to imprime a device, such as a garring device, for a PDIC based SDD in bon-cases, the MAC address will be captured and the device will be permitted access to a configurate porter of the memory of the device of the device will be permitted access to a |
| Display a message<br>Display a message to the user along with a single bottor to continue.                                                                                                    |
| Redirect the user<br>Redirect the user to a specified external URL. This may be used to authenticate the user to the captive porter of the orobanding BSID.                                                                                                    |
| Prompt the user for information Diabus a primpt screen with customate data entry fields.                                                                                                    |
| Authenticate via a shared passphrate<br>Prompts the user for a passphrate and writes I is correct. A shared passphrase is useful for controlling access to an involtment process separate from, or in addition to, user<br>orderitate.                                                                                                    |
| Generate a Ruckus DPSK<br>Generates a DPSK, where is DPSK posts for use in Ruckus WLAN controllers as "Estimat DPSN") or via a Ruckus WLAN controller.                                                                                                    |
| Send a notification<br>Generates a rotification about the evolution. Notification types induces email SMIS, RESTAIN, space and now. This step is investite to the end-user.                                                                                                    |
| Charge user for service<br>Directs the user to per for service via a third party peyment service. The includes PopPia.                                                                                                    |

**Configuring Cloudpath** Adding a Voucher Prompt to the Enrollment Workflow

3. Create a new voucher list for guest users.

#### FIGURE 14 Create Voucher List

| Reference Information                                                                                                    |                                                                                                    |
|----------------------------------------------------------------------------------------------------|----------------------------------------------------------------------------------------------------|
|                                                                                                    | Test Voucher List                                                                                                    |
|                                                                                                    | Test voucher ust                                                                                                    |
| Description:                                                                                                    |                                                                                                    |
|                                                                                                    | la la                                                                                                    |
| APE ID:                                                                                                    | OtpList-SB04BFC1-0AFA-4EC0-89A7-9708988AE01A                                                                            |
| Format                                                                                                    |                                                                                                    |
| E Length:                                                                                                    | 4                                                                                                    |
|                                                                                                    | aiphabatic (Lowercase)                                                                                                  |
| · Default Validity Length:                                                                                                    |                                                                                                    |
| Default Days of Access:                                                                                                    |                                                                                                    |
| Maximum Days of Access:                                                                                                    |                                                                                                    |
| Require Username Match:                                                                                                    |                                                                                                    |
|                                                                                                    |                                                                                                    |
| Notification                                                                                                    |                                                                                                    |
| Email Subject:                                                                                                    | Network Access                                                                                                    |
| Email Dody:                                                                                                    | The following visualitier could in insuranced to automative settion is, don'to<br>-dim' visualitier Coole: #(VOLID-BER) |
|                                                                                                    | Landard Annual I                                                                                                    |
| * SHS Subject:                                                                                                    | Netikoń: Access                                                                                                    |
| SMS Body:                                                                                                    | The following voucher code is required to access the network,                                                           |
|                                                                                                    | Vourber-Code: &(VO0CHER)                                                                                                |
|                                                                                                    |                                                                                                    |
| Allow by LDAP Username:     Allow by LDAP Username DN:                                                                                                    |                                                                                                    |
| Allow by LDAP Username DN:     Maximum Certificates:                                                                                                    | 0<br>0                                                                                                    |
| Allow by LDAP Username DN:     Maximum Certificates:                                                                                                    | Add/Edit/Delete Eponion In Group                                                                                        |
| Allow by LDAP Username DN:     Maximum Certificates:                                                                                                    | Add/Est/Daiete Senanse in Group     Manage Device Ennals By Sponsor     Manage Device Ennals By AN                      |
| Allow by LDAP Username DN:     Maximum Certificates:                                                                                                    |                                                                                                    |
| Allow by LDAP Username DN:     Maximum Certificates:                                                                                                    | Add/Est/Daiete Senanse in Group     Manage Device Ennals By Sponsor     Manage Device Ennals By AN                      |
| Allow by LDAP Username DN     Maximum Certificates     Default Permissions:                                                                                                    |                                                                                                    |
| Allow by LDAP Username DN     Maximum Certificates     Default Permissions     New Sponsor Email Subject                                                                                                    |                                                                                                    |
| Allow by LDAP Username DH     Maximum Certificates:     Default Permissione:     New Sponsor Email Subject:     New Sponsor Email Template:                                                                                                    |                                                                                                    |
| Allow by LDAP Username DH     Maximum Certificates:     Default Permissione:     New Sponsor Email Subject:     New Sponsor Email Template:  Fields Displayed To Sponsor     Name Field:                                                                                                    |                                                                                                    |
| Allow by LDAP Vername DH     Maximum Certificates     Default Permissions     New Sponsor Email Subject:     New Sponsor Email Template:     Fields Displayed To Sponsor     Mana Field:     Company Field:                                                                                                    |                                                                                                    |
| Allow by LDAP Veename DH     Maximum Certificates     Default Permissions     New Sponser Email Subject     New Sponser Email Template  Fields Displayed To Sponser     Name Field     Campary Field     Email Field                                                                                                    |                                                                                                    |
| Allow by LDAP Username DH     Maximum Certificates     Default Permissions     New Spansor Email Subject:     New Spansor Email Template  Fields Displayed To Spansor  K Name Field     Campary Field     Email Field     SHE Field                                                                                                    |                                                                                                    |
| Allow by LDAP Username DH     Waximom Certificates     Default Permissions     New Sponsor Email Subject     New Sponsor Email Template  Fields Displayed To Sponsor  Campany Field     Campany Field     SHE Field     SHE Field                                                                                                    |                                                                                                    |
| Allow by LDAP Username DH.     Maximum Certificates:     Default Permissions:     New Sponsor Email Subject:     New Sponsor Email Template:     New Sponsor Email Template:     Campany Field:     Campany Field:     Soft Field:     Season Field:     Reason Field:     Reason Fie |                                                                                                    |
| Allow by LDAP Username DH     Maximum Certificates     Default Permissions     New Sponsor Email Subject:     New Sponsor Email Templates  Fields Displayed To Sponsor      Name Field     Company Field     Soft Field     Reason Field     Reason Field     Days of Access Field                                                                                                    |                                                                                                    |
| Allow by LDAP Username DH.     Maximum Certificates:     Default Permissions:     New Sponsor Email Subject:     New Sponsor Email Template:     New Sponsor Email Template:     Campany Field:     Campany Field:     Soft Field:     Season Field:     Reason Field:     Reason Fie |                                                                                                    |
| Allow by LDAP Username DH     Maximum Certificates     Default Permissions     New Sponsor Email Subject:     New Sponsor Email Templates  Fields Displayed To Sponsor      Name Field     Company Field     Soft Field     Reason Field     Reason Field     Days of Access Field                                                                                                    |                                                                                                    |
| Allow by LDAP Username DH     Maximum Certificates     Default Permissions     New Sponsor Email Subject:     New Sponsor Email Templates  Fields Displayed To Sponsor      Company Field:     Company Field:     Solt Field     Reason Field     Reason Field     Days of Access Field  IonSal vouchers                                                                                                    |                                                                                                    |
| Allow by LDAF Username DH     Maximum Cartificates     Default Permissions     New Sponsor Email Subject:     New Sponsor Email Subject     New Sponsor Email Subject     Days of Access Field     Solid Youchers     New Sponsor Email Subject     New Sponsor Email Subject     New Sponsor Email Subject     New Sponsor Email Subject     Subject                                                                                                    |                                                                                                    |
| Allow by LDAF Username DH     Maximum Certificates     Default Permissions     New Sponser Email Subject     New Sponser Email Template     Campany Field     Campany Field     Campany Field     SOES Field     Bassen Field     Days of Access Field IMISAl Voucher #1:     Entital Voucher #1:     Entital Voucher #2:                                                                                                    |                                                                                                    |

- 4. In the **Sponsorship** section, enter the appropriate information in the following fields:
  - Format In addition to defining the voucher format, determine if you want to enable Require Username Match.

#### NOTE

**Require Username Match** means that the user must authenticate with a username that matches the name specified in the voucher provided by the sponsor. This allows the voucher to be locked to a particular user.

- LDAP Group Regex Defines with groups within LDAP are allowed to be sponsors. For example, if you enter Wireless Sponsors, this means that anyone in the Wireless Sponsors AD group can sponsor a guest user. LDAP Username defines which usernames within LDAP are allowed to be sponsors; LDAP Username DN defines with username DNs are allowed to be sponsors.
- **Maximum Certificates** Maximum number of vouchers that a sponsor is allowed to create and allocate for a particular voucher list.
- **Default Permissions** The permissions to be used for sponsors authenticated using the **Sponsorship AD Group Regex**.
  - Add/Edit/Delete Sponsors In Group If checked, the sponsor can add, edit, and delete other sponsors within the group.
  - Manage Devices Enrolled By Sponsor If checked, the sponsor can review and revoke devices enrolled via vouchers issued by that sponsor.
  - **Manage Devices Enrolled By All** If checked, the sponsor can review and revoke devices enrolled via vouchers issued by any sponsor (within the Voucher List).
- **New Sponsor Email Subject** When a new sponsor is added, an email is sent to the sponsor with this subject.
- New Sponsor Email Template When a new sponsor is added, an email is sent to the sponsor with this message.
- 5. In the **Fields Displayed to Sponsor** section, select **Do not show**, **Show**, or **Show and require entry** to specify the information to be shown when a sponsor creates a voucher list for guest access.

#### NOTE

If a field is listed as **Do Not Show**, that field does not appear in the voucher list.

6. If needed, create one or more Initial vouchers.

7. Create a webpage that will prompt the user to enter their voucher and **Save**. The voucher prompt is saved in the workflow.

#### FIGURE 15 Cloudpath Workflow

| A workflow define | is the sequence a user must go through to register and connect to the network. This includes     | the display of |
|-------------------|--------------------------------------------------------------------------------------------------|----------------|
|                   | user, the acceptance of use policies, and authentication of the user and/or device.              |                |
| Each item below   | represent a step within the process. To add additional steps, click the insert arrow on the left | side of row.   |
| A Step 1:         | Require the user to accept the AUP Welcome Message and AUP                                       | JXQ            |
| A Step 2:         | Split users by: X Visitors Employees Partners                                                    | .∥ ≣ × Q       |
| A Step 3:         | Authenticate the user via LinkedIn, Facebook, or Gmail                                           | J × Q          |
| A Step 4:         | Prompt the user for a voucher from Sponsored Guest Access                                        | JXQ            |
| A Result:         | End of process. No network or certificate assigned.                                              | .1             |

#### NOTE

Sponsored access can be combined with additional options, such as authentication via Facebook, LinkedIn, or Google. When combined, the social media provides the authentication while the voucher provides the authorization. This method provides additional identity information and reduces the risk of the voucher being intercepted or misused.

# **Adding a Request for Access Prompt**

This section describes how to create a workflow plug-in that allows guests to request access via sponsorship upon arrival. Use this configuration if you want users to request immediate access from sponsors.

While the voucher list workflow plug-in requires the sponsor to pre-sponsor the guest, the request for access workflow plug-in allows the guest to enter their information on a webpage and then request access. The guest is held in a pending state until the sponsor accepts or rejects the request. The request may go to a static user (like a receptionist), to a sponsor selected from a list by the guest, or to a sponsor that is entered by the guest upon arrival.

How to Add a Request for Access Prompt to the Workflow

1. From the ES Admin UI, go to **Configuration** > **Enrollment** and create an enrollment workflow for guest users.

2. Add an enrollment step that prompts guest users to **Request Access From a Sponsor**.

#### FIGURE 16 Create Access Request

|                                                                                                    | Cancel < Back Save                                                                                                    |
|----------------------------------------------------------------------------------------------------|----------------------------------------------------------------------------------------------------|
| Reference Information                                                                                                    |                                                                                                    |
| and a second second second second second second second second second second second second second second second                                                                                                    | 18                                                                                                    |
|                                                                                                    | Test Access Repeat                                                                                                    |
| <ul> <li>Description:</li> </ul>                                                                                                    |                                                                                                    |
|                                                                                                    |                                                                                                    |
| Sponsors                                                                                                    |                                                                                                    |
| E Sponsors:                                                                                                    | Static ¥                                                                                                    |
| Default Sponsor Email:                                                                                                    | [ex. receptionist@complany.com]                                                                                                    |
| . Default Days of Access                                                                                                    | 32                                                                                                    |
| Sponsor Email Template                                                                                                    |                                                                                                    |
| Sponsor Email Subject:                                                                                                    | WI-RI Access Requested - \$(NAM8)                                                                                                    |
|                                                                                                    |                                                                                                    |
| 🖹 Sponsor Email Message:                                                                                                    | entropy-shady-shady style=-Watter: Status, sonater: Law solid #COCCCCID imagine<br>status; postioner: [Liney:-shady-shady=Databaset: Liney: Style=Terminer: Tables<br>required by 4:(Status); -tatr/sk(StatUs06ALT)                                                                                                    |
| Fields Visible To User                                                                                                    |                                                                                                    |
| Name Field:                                                                                                    | Show and require entry.                                                                                                    |
| · Company Field:                                                                                                    | Show.                                                                                                    |
|                                                                                                    |                                                                                                    |
| Email Field:                                                                                                    | Do not show.                                                                                                    |
| Phone Field:                                                                                                    | Da not show,                                                                                                    |
| Reason Field:                                                                                                    | Show.                                                                                                    |
| Fields Visible To Sponsor                                                                                                    |                                                                                                    |
| E Sponsor Reason Field:                                                                                                    | Show.                                                                                                    |
| Days of Access Field:                                                                                                    |                                                                                                    |
|                                                                                                    | Show.                                                                                                    |
|                                                                                                    | Show,                                                                                                    |
| Maximum Days of Access:                                                                                                    |                                                                                                    |
|                                                                                                    |                                                                                                    |
| Naximum Days of Access:                                                                                                    |                                                                                                    |
| Maximum Days of Access:<br>User Webpage Information:                                                                                                    | 92                                                                                                    |
| <ul> <li>Maximum Days of Access:</li> <li>User Webpage Information:</li> <li>Page Source:</li> </ul>                                                                                                    | Standovd Template     Standovd Template     T      Standovd Template     Complete Intervents     Social     Complete Intervention Intervents     access. One approved, you                                                                                                    |
| Maximum Days of Access:<br>User Webpage Information:<br>Page Source:<br>Title:                                                                                                    | 92<br>Standard Template<br>Raquest fietwork Access                                                                                                    |
| Maximum Days of Access:<br>User Webpage Information:<br>Page Source:<br>Title:                                                                                                    | Standovd Template     Standovd Template     T      Standovd Template     Complete Intervents     Acconst      Complete Intervents     Acconst      Complete Intervents                                                                                                    |
| Maximum Days of Access:<br>User Webpage Information:<br>Page Source:<br>Title:                                                                                                    | 92           Standard Template           Request features's Access           Conjunct features's Access           Despired with write access.           The sponsor has been notified. This page will automatically refresh one the                                                                                                    |
| S Maximum Days of Access<br>User Webpage Information:<br>S Page Source:<br>S Tritle:<br>Initial Message:                                                                                                    | 92 Standowd Template  Introduct Template  Complete Template Complete Template Complete Template Template retreark actions. Cover approved, yes                                                                                                    |
| S Maximum Days of Access<br>User Webpage Information:<br>S Page Source:<br>S Tritle:<br>Initial Message:                                                                                                    | 92           Standard Template           Request features's Access           Conjunct features's Access           Despired with write access.           The sponsor has been notified. This page will automatically refresh one the                                                                                                    |
| S Maximum Days of Access<br>User Webpage Information:<br>S Page Source:<br>S Tritle:<br>Initial Message:                                                                                                    | Standowd Template     T      Request Testwork Access      Comprise the information balance to magazifi network access. Onen approved, you     will be granted het work access.      The sponsor has been notified. This page will automatically rates one the     possor has completed the request.                                                                                                    |
| S Naximum Days of Access:<br>User Webpage Information:<br>Page Source:<br>Tritle:<br>Initial Message:<br>Waiting Message:                                                                                                    | Standowd Template     T      Request Testwork Access      Comprise the information balance to magazifi network access. Onen approved, you     will be granted het work access.      The sponsor has been notified. This page will automatically rates one the     possor has completed the request.                                                                                                    |
| <ul> <li>Naximum Days of Access:</li> <li>User Webpage Information:         <ul> <li>Page Source:                 <ul> <li>Page Source:                     <ul> <li>Tritle:</li> <li>Tritle:</li> <li>Tritle:</li> <li>Tritle:</li> <li>Tritle:</li> <li>Tritle:</li> <li>Tritle:</li> <li>Tritle:</li> <li>Tritle:</li> <li>Stubmit Button Label;</li> </ul> </li> </ul> </li> </ul></li></ul> | Standowd Template       Results: Testinici's Access       Complete this situring/schools access.       Site guarded field with access.                                                                                                    |
| S Naximum Days of Access<br>User Webpage Information:<br>Page Source:<br>Tritle:<br>Tritle:<br>Waiting Message:<br>Submit Button Label:<br>User Error Messages                                                                                                    | Standard Template       Introduct Template       Introduct Template       Complete the information balance to required network access.       Chargeted website access.                                                                                                    |
| S Naximum Days of Access<br>User Webpage Information:<br>Page Source:<br>Tritle:<br>Tritle:<br>Waiting Message:<br>Submit Button Label:<br>User Error Messages                                                                                                    | Standard Template       Introduct Template       Introduct Template       Complete the information balance to require network access.       Chargeted where the information balance to require network access.       The spontor has been notified. This poper will automatically refresh once the spontor has been notified. This poper will automatically refresh once the spontor has been notified.       Stand |
| S Naximum Days of Access<br>User Webpage Information:<br>Page Source:<br>Tritle:<br>Tritle:<br>Waiting Message:<br>Submit Button Label:<br>User Error Messages                                                                                                    | 92       Standard Template       Margunate Turknovsk Access       Completed the information balance to maganit network access.       Other sponsor has been notified. This poper will automatically refresh once the sponsor has been notified. This poper will automatically refresh once the sponsor has been notified.       Stand                                                                               |
| Maximum Days of Access User Webpage Information     Page Source     Tritici     Tritici     Tritici     Tritici     Waiting Message:     Submit Button Label: User Error Messages     Unknown Sponser Error:                                                                                                    | 92       Standard Template       Request future/sk Access       Complete the information being to request network access.       The sponsor has been notified. This poor will automatically refresh once the sponsor has been notified.       Send                                                                                                    |
| Maximum Days of Access User Webpage Information     Page Source     Tritici     Tritici     Tritici     Tritici     Waiting Message:     Submit Button Label: User Error Messages     Unknown Sponser Error:                                                                                                    | Standard Template       Request furthwork Access       Complete the information being to request network access.       The sponsor has been notified. This page will automatically refresh once the sponsor has been notified. This page will automatically refresh once the sponsor accessed the request.       Send                                                                                               |
| Maximum Days of Access User Webpage Information     Page Source     Tritici     Tritici     Tritici     Tritici     Waiting Message:     Submit Button Label: User Error Messages     Unknown Sponser Error:                                                                                                    | Stand-dowd Template       Response Template       Response Template       Complete the information biols to majorit network access.   The sponser has been notified. This page will automatically refresh once the gonner has been notified. This page will automatically refresh once the gonner has been notified. This page will automatically refresh once the gonner has been notified. The request.           |
| Naximum Days of Access User Webpage Information:     Page Source:     Title:     Initial Message:     Waiting Message:     Submit Button Label: User Error Message     Unknown Sponser Error:     Request Rejected Error:                                                                                                    | Stand-dowd Template       Response Template       Response Template       Complete the information biols to majorit network access.   The sponser has been notified. This page will automatically refresh once the gonner has been notified. This page will automatically refresh once the gonner has been notified. This page will automatically refresh once the gonner has been notified. The request.           |

- 3. For **Sponsors**, enter the email address for a dedicated contact, create a drop-down list of sponsors, or allow the guest to enter the email address of a sponsor.
- 4. The **Sponsor Email Template** is the information sent to the sponsor when a guest is requesting access. Use the default sponsor email template or create a custom email subject and message.
- 5. Specify the fields to display to the guest user.
- 6. Specify the fields to display to the sponsor receiving the access request.
- 7. The **User Webpage** Information is the prompt that displays to the guest during the enrollment process. Use the default guest prompt, enter your own messaging, or upload a custom HTML file.
- 8. The User Error Messages display to the guest user if there is an issue with the access request.

9. Click Save.

FIGURE 17 Request for Access Workflow

|         | s the sequence a user must go through to register and connect to the network. This includes the display out is the acceptance of use policies, and authentication of the user and/or device. | of       |
|---------|----------------------------------------------------------------------------------------------------|----------|
|         | represent a step within the process. To add additional steps, click the insert arrow on the left side of row.                                                                                |          |
| Step 1: | Require the user to accept the AUP Welcome Message and AUP                                                                                                    | J X Q    |
| Step 2: | All matches in: X @ Guests Employees +                                                                                                    | .∥ ≣ × Q |
| Step 3: | Request access from sponsor using Guest Access.                                                                                                    | JXQ      |
| Resulti | Move user to Guest Network and assign certificate using Guest Policy Template.                                                                                                    | .1       |

The workflow now includes the step for requesting guest access.

# **Adding Vouchers to a Voucher List**

This section describes how to populate a voucher list. You can add a single voucher or upload multiple vouchers from a CSV file.

#### **Voucher Lists**

 From the ES Admin UI, go to Sponsorship > Vouchers to view the voucher lists. (Alternately, you access the Voucher List page by double-clicking the Voucher List link in the enrollment workflow.)

#### 2. Expand the voucher list.

#### FIGURE 18 Voucher List

| or voucher lists | s supporting sp                                  | onsorship,      | sponsors may login a   | at <u>/portal/sponsor/</u> .                |            |                 |         |
|------------------|--------------------------------------------------|-----------------|------------------------|---------------------------------------------|------------|-----------------|---------|
| List 1:          | Test Vouch                                       | er              |                        |                                             |            | _0              | ×       |
| v                |                                                  |                 | vouchers. 📰 Show expin | ed vouchers.<br>Show all consumed vouchers. |            |                 |         |
|                  | Vouchers:                                        |                 | 2                      |                                             |            |                 |         |
| (                | Add Voucher                                      | +               | Voucher Statu          | s End-User Name                             | Company    | Sponsor         | Expires |
| 6                |                                                  | There were no r | esuits found.          |                                             |            |                 |         |
|                  | ansor Groups: [!<br>ual Sponsors:<br>Add Sponsor |                 |                        | Enal                                        |            | Type            |         |
|                  | ual Sponsors:                                    |                 | Name<br>Anna Echel     | Email<br>anne@cloudpath.net                 |            | Type<br>ONBOARD |         |
|                  | ual Sponsors:                                    | None]<br>+      | Name<br>Anne Bohel     | Charles Charles                             | e  :: ▼ ¥% | ONBOARD         |         |
|                  | ual Sponsors:<br>Add Sponsor                     | None]<br>+      | Name<br>Anna Bichel    | anna@cloudpath.net                          | e  ::.▼ ¥% | ONBOARD         | ×       |

3. Click **Add Vouchers** to create a single voucher or upload a list of vouchers. The **Create Vouchers** page opens.

FIGURE 19 Create Vouchers

| il, expiration date,<br>ted and emailed or |
|--------------------------------------------|
|                                            |
|                                            |

#### How to Add a Single Voucher to a Voucher List

1. On the **Create Vouchers** page, select **Create a single voucher**.

#### FIGURE 20 ES Admin UI - Create Single Voucher

| Modify Voucher                                                                                                    | Cancel < Back Save |
|----------------------------------------------------------------------------------------------------|--------------------|
| <ul> <li>Voucher:</li> <li>Name:</li> <li>Company:</li> <li>Email:</li> <li>Email Voucher To User?</li> <li>Phone Number:</li> <li>SMS Voucher To User?</li> </ul> | United State 💌     |
| <ul> <li>Reason:</li> <li>Redeem Voucher By:</li> </ul>                                                                                                    | 20130729           |

2. On the **Modify Voucher** page, enter the guest user information in the fields, as described below, and **Save**.

Only the Voucher field is required.

- Voucher This field is pre-populated, but can be changed.
- Name Guest user name.

#### NOTE

If **Require Username Match** has been specified in the voucher list, the guest must authenticate with a username that matches the name specified in the voucher provided by the sponsor. This allows the voucher to be locked to a particular user.

- **Company** Guest user company.
- Email Guest user email address.
- **Email Voucher to User?** Checked by default. If checked and email is entered, voucher is sent to guest user by email.
- **Phone Number** Select country and enter guest user phone number.
- **SMS Voucher to User?** Checked by default. If this is checked and Phone Number is entered, voucher is sent to guest user by SMS.
- **Reason** The reason the guest user is provided access.
- **Redeem Voucher By** The date after which the voucher may longer be redeemed.

#### NOTE

Email and SMS notifications are stored on the Notifications tab on the Cloudpath Admin UI Dashboard.

#### How to Add Multiple Vouchers to a Voucher List

If you are using a comma-separated value (CSV) file to upload multiple vouchers, the information must be formatted according to the instructions on the **Create Vouchers** page. A template file is available for download.

- 1. On the Create Vouchers page, select Upload a CSV file containing a list of vouchers.
- 2. Click Choose File to navigate to the CSV file to upload and click Next.

#### FIGURE 21 Review Vouchers to Import

|            | ers By TXT M<br>d Vouchers B | -             |         |                                          |                      |
|------------|------------------------------|---------------|---------|------------------------------------------|----------------------|
| Voucher    | Status                       | End-User Name | Company | Sponsor                                  | Expires              |
| 401        | Available                    |               |         | anna@cloudpath.net                       | 20131230             |
|            | A                            |               |         | anna@cloudpath.net                       | 20131230             |
| 402        | Available                    |               |         |                                          |                      |
| 402<br>403 | Available                    |               |         | anna@cloudpath.net                       | 20131230             |
|            |                              |               |         | anna@cloudpath.net<br>anna@cloudpath.net | 20131230<br>20131230 |

- 3. Verify the vouchers to import and specify if voucher should be sent to user by email or SMS, and **Save**.
  - Send vouchers by TXT messages If checked, the voucher is sent to the user by TXT, if a phone number is specified in the CSV file.
  - Send vouchers by Email If checked, the voucher is sent to the user by email, if an email address is specified in the CSV file.

The **Voucher Lists** page shows which vouchers have been used, the expiration dates, and any guest user details that were entered when the sponsor created the voucher, or contained in the CSV file.

#### NOTE

The voucher field must be listed as **Show** in the voucher list to see it on the voucher table. For example, if **Days of Access** is set to **Do Not Show** on the voucher list, and your spreadsheet includes **Days of Access**, they do not appear in the voucher table. You must change the setting to **Show** in the voucher list. See Adding a Voucher Prompt to the Enrollment Workflow for more information.

# **Adding Sponsors to a Voucher List**

Administrators can add sponsors to a voucher list. Sponsors can create vouchers and invite guest users to join the secure network.

Cloudpath supports Onboard and External sponsors. Onboard sponsors are created locally on the ES Admin UI. External sponsors can log into the Sponsorship Portal if they match a username or group name specified in the Authentication server.

#### How to Add Onboard Sponsors

An onboard sponsor is created locally on the ES Voucher list.

1. From the ES Admin UI, go to **Sponsorship** > **Vouchers** to view the voucher list to be used for sponsors. (Alternatively, you access the **Voucher List** page by double-clicking the voucher list link in the enrollment workflow.)

#### FIGURE 22 Voucher List - Add Sponsor

| or voocher naci | s supporting spo         | nsorship, sponsors                                              | s may login at <u>/po</u> | rtal/sponsor/AnnaTest | L.      |         |         |
|-----------------|--------------------------|-----------------------------------------------------------------|---------------------------|-----------------------|---------|---------|---------|
| List 1:         | Sponsor Vou              | ucher List                                                      |                           |                       |         | 4       | ° (b)   |
| (               | Vouchers:<br>Add Voucher | Show recently consumed<br>+ Vouche<br>There were no results for | r Status                  | End-User Name         | Company | Sporsor | Dipites |
|                 |                          |                                                                 |                           |                       |         |         |         |

2. In the Sponsor Group section, click Add Sponsors. The Sponsor Email pop-up appears.

#### FIGURE 23 Sponsor Email

| Sponsor Email                                                                      | × |
|------------------------------------------------------------------------------------|---|
| Enter the email address of the sponsor below. This will be used as their username. | 2 |
| Email                                                                              |   |
|                                                                                    |   |
|                                                                                    |   |
|                                                                                    |   |
|                                                                                    |   |
|                                                                                    |   |
| Cancel Continue                                                                    | _ |
| Cancel Continue                                                                    | : |

3. Enter the email address of the sponsor for this voucher list and click Continue. The email address becomes their **Name**.

| ers > Modify Sponsor                                  | Cancel Save                                                                                                    |
|-------------------------------------------------------|----------------------------------------------------------------------------------------------------|
|                                                       |                                                                                                    |
| Test User                                             |                                                                                                    |
|                                                       |                                                                                                    |
| ×                                                     |                                                                                                    |
| Sponsor-5A0F17FF-2768-4BDD-8050-D4BBC2046E52          |                                                                                                    |
|                                                       |                                                                                                    |
| sponsor@company.net                                   |                                                                                                    |
|                                                       |                                                                                                    |
|                                                       |                                                                                                    |
| Add/Edit/Delete Sponsors In Group                     |                                                                                                    |
|                                                       |                                                                                                    |
|                                                       |                                                                                                    |
| Allow Creation by File Upload     Allow Bulk Creation |                                                                                                    |
|                                                       | Sponsor-SA0F17FF-276B-4BDD-8050-D4BBC2046E52  sponsor@company.net  Add/Edit/Delete Sponsors In Group Manage Devices Enrolled By Sponsor Manage Devices Enrolled By Sponsor Manage Devices Enrolled By All Allow Creation by File Upload |

#### FIGURE 24 ES Admin UI - Modify Sponsor

- 4. On the **Modify Sponsor** page, enter the sponsor **Name**, **Description**, and **Enable** the sponsor.
- 5. In the Login Information section, enter the sponsor's Email address and Password.

#### NOTE

The sponsor is prompted to change their password during the first login.

- 6. In the **Permissions** section, check the box for the appropriate sponsor permissions.
  - Add/Edit/Delete Sponsors In Group If checked, the sponsor can add, edit, and delete other sponsors within the group.
  - **Manage Devices Enrolled By Sponsor** If checked, the sponsor can review and revoke devices enrolled via vouchers issued by that sponsor.
  - **Manage Devices Enrolled By All** If checked, the sponsor can review and revoke devices enrolled via vouchers issued by any sponsor (within the Voucher List).
  - Allow Creation by File Upload If checked, the sponsor can create multiple vouchers at the same time through a file upload.
  - **Allow Bulk Creation** If checked, the sponsor can create vouchers in bulk by importing a spreadsheet of vouchers. A default template is provided.

7. Save the sponsor information. The sponsor information is displayed in the lower part of the voucher list.

| FIGURE 2 | 5 ES Admin | UI - Voucher | Lists |
|----------|------------|--------------|-------|
|----------|------------|--------------|-------|

| or voucher lists | supporting sp              | onsorship, | sponsors m | nay login at   | /portal/spon                 | sor/AnnaTest/.     |               |              |    |
|------------------|----------------------------|------------|------------|----------------|------------------------------|--------------------|---------------|--------------|----|
| List 1:          | Sponsor Vo                 | ucher List |            |                |                              |                    |               | 10           |    |
| Vi               | ew Options: 🔽<br>Mouchers: |            |            | and the second | vouchers.<br>ow all consumed | vouchers.          | 1             |              |    |
|                  | Add Voucher                | +          | Voucher    | Status         | End-User Nar                 | пе Сотралу         | Sponsor       | Expires      |    |
|                  |                            | JX.        | eygt       | Available      |                              |                    |               | 2013073      | 10 |
|                  |                            | JX         | ktika      | Available      |                              |                    |               | 2013073      | 10 |
|                  |                            | JX         | khtv       | Available      |                              |                    |               | 2013073      | 10 |
|                  |                            | JX.        | wizp       | Available      |                              |                    | anna@cloudpat | .net 2013072 | 9  |
|                  |                            | JX         | yndp       | Available      | kl                           |                    | anna@cloudpat | onet 2013072 | 9  |
|                  | nsor Groups: B             | OD APP.*   |            | ⊕ ⊕ R          | esults 1 - 5 of              | 5. 👳 👘 🛛 15 🖕      | 2 7%          | 1            |    |
|                  | Add Sponsor                | +          | Name       |                |                              | Email              |               | Туре         |    |
|                  |                            | JX         | anna ©clou | dpath.net      |                              | anna@cloudpath.net |               | ONBOARD      |    |
|                  |                            | .∥×        | test@comp  | any.net        |                              | test@company.net   |               | ONBOARD      |    |

#### **External Sponsors**

An external sponsor uses AD or LDAP credentials to log into the Sponsorship Portal. An external sponsor can create voucher, invite users to join the secure network, and if the voucher list permissions allow, they can manage other sponsors and enrolled devices. To set up sponsor permissions for a voucher list, see Adding Sponsors to a Voucher List on page 23.

If you want to allow sponsors to log in to the Sponsorship Portal using AD or LDAP credentials, the authentication server must be configured with the specified username or group name filter. To configure group filters for an authentication server, see "Authentication Server Configuration on page 13.

# **Sponsorship Portal**

From the sponsorship portal, a sponsor can invite guest users to join the network by creating one or multiple vouchers, view outstanding, consumed, expired, and revoked vouchers, and manage devices, and sponsor accounts in your AD or LDAP group.

Use the Sponsorship Portal if guests access is managed using voucher lists.

#### NOTE

Only sponsors with manage permissions can manage sponsor accounts in the AD or LDAP group. Sponsor permissions are set per voucher list. See "Adding Sponsors to a Voucher List on page 23.

## How to Customize the Sponsorship Portal

You can customize the labeling, images, and colors for the sponsorship portal.

- 1. From the ES Admin UI, go to **Sponsorship** > **Look & Feel**. The sponsorship portal **System Setup** page displays the titles and colors for the sponsorship portal.
- 2. Click **Edit** to customize the sponsorship portal.

#### FIGURE 26 Customize Sponsorship Portal

| Sponsorship Portal                   |                                                                                                    | Cancel Save |
|--------------------------------------|----------------------------------------------------------------------------------------------------|-------------|
| Page Source:                         | Standard Template 💌                                                                                                    |             |
| + Title:                             | XpressConnect Enrollment System                                                                                                    |             |
| Subtitle:                            | Sponsorship Portal                                                                                                    | Ī           |
| 🕑 Welcome Message:                   | Welcome to the XpressConnect Enrollment System. To invite<br>users to join the wireless network, click <b>Create Voucher</b><br>above. |             |
| Look & Feel                          |                                                                                                    |             |
| 🕑 Login Title:                       | Network Sponsorship Login                                                                                                    |             |
| 🕒 Leftbar Color:                     | 333A4A Reset Default                                                                                                    |             |
| 🖲 Topbar Color:                      | 666666 Reset Default                                                                                                    |             |
| • Lowerbar Color:                    | COCOCO Reset Default                                                                                                    |             |
| 🖲 Login Color:                       | COCOCO Reset Default                                                                                                    |             |
| Logo File                            |                                                                                                    |             |
| The logo file to use in the upper-le | ft corner. The image size should be 180 $	imes$ 84 pixels.                                                                             |             |
| 📼 Logo File:                         | Choose File No file chosen                                                                                                    |             |

- 3. Modify titles and colors as needed.
- 4. To import a customized logo file to display in the upper-left corner of the sponsorship portal, the image size should be 180 x 84 pixels.
- 5. **Save** the customizations.

# How to Log in to the Sponsorship Portal

1. Sponsors can access the sponsorship portal by entering the sponsorship URL https://<SponsorshipLoginIPaddress>/ portal/sponsor/

2. The portal login page opens.

#### FIGURE 27 Sponsorship Portal Login

| nsorship Portal           |  |  |  |  |  |
|---------------------------|--|--|--|--|--|
|                           |  |  |  |  |  |
| Network Sponsorship Login |  |  |  |  |  |
| Username:<br>Password:    |  |  |  |  |  |
| Login                     |  |  |  |  |  |

- 3. Sponsors enter the **Username** and **Password** that was sent when the voucher list was created. See Adding Sponsors to a Voucher List on page 23.
- 4. The first time a sponsor logs in, the password must be changed.

#### FIGURE 28 Sponsorship Portal - Change Password

| Change Password             | Next > |
|-----------------------------|--------|
| Enter a new password below. |        |
| New Password:               |        |
| Confirm Password:           |        |

5. After the password updates, the Sponsorship Portal opens. The left menu includes tabs for **Sponsorship** operations and **Administration** operations.

FIGURE 29 Sponsorship Portal Left Menu

| Sponsorship        | • |                                                                                                    |
|--------------------|---|----------------------------------------------------------------------------------------------------|
| Invite User(s)     |   | Welcome                                                                                                |
| Review Invitations | Þ | Welcome to the Cloudpath ES. To invite users to join the wireless network, click Create Voucher below. |
| Administration     | • | Create Voucher                                                                                         |

- Sponsorship tab
  - Invite User Allows sponsors to create a new voucher that will enable a guest user to enroll their device.
  - **Review Invitations** Allows sponsors to view outstanding, consumed, expired, and revoked invitations.
- Administration tab
  - **Sponsors** If permissions allow, sponsors can add, change, or remove other sponsor.

# **Managing Vouchers from the Sponsorship Portal**

Sponsors can manage voucher lists and sponsored guest access invitations from the sponsorship portal.

From the Sponsorship UI, select Invite Users. The Create Voucher page opens.

#### FIGURE 30 Create Voucher Selection Page

| e Vouch | Next :                                                                                                    |
|---------|----------------------------------------------------------------------------------------------------|
| Crea    | te one voucher.                                                                                                    |
| Sele    | ct this option to create a single voucher.                                                                                                    |
| Gene    | rate multiple vouchers.                                                                                                    |
| Sele    | ct this option to automatically generate multiple vouchers. This option does not allow user information to be specified                                                                                                    |
| Uploa   | ad a CSV file containing a list of vouchers.                                                                                                    |
| spon    | file must be formatted in the following sequence: vouchers, name, description, company, email, expiration date,<br>sor, SMS phone number, SMS country code. If voucher is left blank, a voucher will be generated and emailed or<br>ed to the user. A template file is available for <u>download</u> . |
| spon    | sor, SMS phone number, SMS country code. If voucher is left blank, a voucher will be generated and emi                                                                                                    |

You can create a single voucher, allow ES to generate multiple vouchers, or upload a list of vouchers from a CSV file.

## How to Create a Single Voucher

1. On the **Create Vouchers** page, select **Create one voucher**.

FIGURE 31 Sponsorship Portal - Create Voucher

| Create Voucher                                                                                                    |                        | Save |
|----------------------------------------------------------------------------------------------------|------------------------|------|
| <ul> <li>Name:</li> <li>Company:</li> <li>Email:</li> <li>Email Voucher To User?</li> <li>Phone Number:</li> <li>SMS Voucher To User?</li> <li>Redeem Voucher By:</li> <li>Reason:</li> </ul> | United State  20130730 |      |

- 2. Enter the guest user information and **Save**.
  - Name Guest user name.

#### NOTE

If **Require Username Match** has been specified in the voucher list, the guest must authenticate with a username that matches the name specified in the voucher provided by the sponsor. This allows the voucher to be locked to a particular user.

- **Company** Guest user company.
- Email Guest user email address.
- **Email Voucher to User?** Checked by default. If checked and Email is entered, a voucher is sent to guest user by email.
- **Phone Number** Select country and enter guest user phone number.
- **SMS Voucher to User?** Checked by default. If checked and Phone Number is entered, a voucher is sent to guest user by SMS.

#### NOTE

Voucher notifications sent by Email or SMS are stored on the **Notifications** tab on the ES Admin UI Dashboard.

- Redeem Voucher By The date after which the voucher may no longer be redeemed.
- **Reason** The reason the guest user is provided access.

#### NOTE

When you create a single voucher, a voucher is automatically generated according to the format specified when you created the voucher list. See Adding a Voucher Prompt to the Enrollment Workflow on page 14.

Details are displayed on the **Voucher Confirmation** page.

#### FIGURE 32 Voucher Confirmation

| onsorship Portal                                                      |                                                                 |                                  |  |  |  |
|-----------------------------------------------------------------------|-----------------------------------------------------------------|----------------------------------|--|--|--|
| Voucher Confirmation Create Another                                   |                                                                 |                                  |  |  |  |
| The sponsored user will need to p<br>been emailed to the user at test | provide the voucher below to access th<br>user@testcompany.net. | e network. The voucher below has |  |  |  |
| • Voucher:                                                            | apbg                                                            |                                  |  |  |  |
| (+) Email:                                                            | testuser@testcompany.net                                        |                                  |  |  |  |
| · Country:                                                            | United States                                                   |                                  |  |  |  |
| Phone Number:                                                         | 3035551212                                                      |                                  |  |  |  |
| • Name:                                                               | Test User                                                       |                                  |  |  |  |
| E Company:                                                            | Test Company                                                    |                                  |  |  |  |
| Description:                                                          |                                                                 |                                  |  |  |  |
|                                                                       | 20130731                                                        |                                  |  |  |  |
| Redeem Voucher By:                                                    |                                                                 |                                  |  |  |  |

#### How to Generate Multiple Vouchers

You can have ES generate voucher for you. The automatically generated vouchers contain only the one-time password and expiration date, and are in the format specified in the voucher list. The generated vouchers can be downloaded as a CSV or TXT file.

1. On the Create Vouchers page, select Generate multiple vouchers.

2. Enter the number of vouchers to create.

| uto-Generated Vouchers |                                                     |                 | Done |
|------------------------|-----------------------------------------------------|-----------------|------|
| Result:<br>Download:   | 10 vouchers have been auto<br>Spreadsheet Text File |                 |      |
| Vouchers:              | Voucher                                             | Expiration Date |      |
|                        | xeqn                                                | 20131230        |      |
|                        | pojy 20131230                                       | 20131230        |      |
|                        | cviz                                                | 20131230        |      |
|                        | cirz                                                | 20131230        |      |
|                        | lepu                                                | 20131230        |      |
|                        | rics                                                | 20131230        |      |
|                        | hqlo                                                | 20131230        |      |
|                        | dyid                                                | 20131230        |      |
|                        | njrs                                                | 20131230        |      |
|                        | hjsa                                                | 20131230        |      |

#### FIGURE 33 ES-Generated Vouchers

3. Click Done.

The auto-generated vouchers are added to the voucher list.

#### How to Upload a List of Vouchers from a CSV file

Uploading a CSV file on the Sponsorship Portal is the same process as uploading a CSV file from the ES Admin UI.

If you are using a comma-separated value (CSV) file to upload multiple vouchers, the information must be formatted according to the instructions on the **Create Vouchers** page. A template file is available for download.

1. On the **Create Vouchers** page, select **Upload a CSV file containing a list of vouchers**.

2. Click **Choose File** to navigate to the CSV file to upload, and click **Next**.

#### FIGURE 34 Review Vouchers to Import

|         | ners By TXT M<br>d Vouchers B |               |         |                    |          |  |  |
|---------|-------------------------------|---------------|---------|--------------------|----------|--|--|
| Voucher | Status                        | End-User Name | Company | Sponsor            | Expires  |  |  |
| 401     | Available                     |               |         | anna@cloudpath.net | 20131230 |  |  |
| 402     | Available                     |               |         | anna@cloudpath.net | 20131230 |  |  |
| 403     | Available                     |               |         | anna@cloudpath.net | 20131230 |  |  |
| 404     | Available                     |               |         | anna@cloudpath.net | 20131230 |  |  |
| 405     | Available                     |               |         | anna@cloudpath.net | 20131230 |  |  |

- 3. Verify the vouchers to import and specify if voucher should be sent to user by email or SMS, and Save.
  - Send vouchers by TXT messages If checked, the voucher is sent to the user by TXT, if a phone number is specified in the CSV file.
  - Send vouchers by Email If checked, the voucher is sent to the user by email, if an email address is specified in the CSV file.
- 4. The **Voucher Lists** page shows which vouchers have been used, the expiration dates, and any guest user details that were entered when the sponsor created the voucher, or contained in the CSV file.

#### NOTE

The voucher field must be listed as **Show** in the voucher list to see it on the voucher table. For example, if **Days of Access** is set to **Do Not Show** on the voucher list, and your spreadsheet includes **Days of Access**, they do not appear in the voucher table. You must change the setting to **Show** in the voucher list. See Adding a Voucher Prompt to the Enrollment Workflow on page 14 for more information.

# **Managing Guest User Devices**

With the correct permissions, sponsors can manage devices that have enrolled under their own sponsorship, or enrolled under any other sponsor. See Adding Sponsors to a Voucher List on page 23 for more information about setting Sponsor permissions.

- 1. From the Sponsorship UI, select **Sponsorship** > **Review Invitations**.
- 2. Select the appropriate link to view outstanding, consumed, expired, and revoked voucher invitations.
- 3. To revoke a voucher, use the **delete** icon.

4. On the **Revoke Certificate** pop-up, list the reason for revocation and click **Revoke**. The voucher is not longer usable.

#### FIGURE 35 Revoke Certificate

| Rev | oke Ce             | ertificate          |               |                | ×            |
|-----|--------------------|---------------------|---------------|----------------|--------------|
|     | The cer<br>revocat | tificate will be re | evoked. Pleas | e specify a re | ason for the |
| F   | Reason             | Guest access n      | o longer need | ded            |              |
|     |                    |                     |               |                |              |
|     |                    |                     |               |                |              |
|     |                    |                     |               | Cancel         | Revoke       |

# **Managing Sponsors**

With the correct permissions, you can manage sponsors in your Active Directory or LDAP Group. Permissions are set when sponsors are added to the voucher list using the Cloudpath Administrator user interface. See Adding Sponsors to a Voucher List on page 23.

1. From the Sponsorship UI, select **Administration** > **Sponsors**.

The tables show which sponsors are able to log onto the sponsorship portal and sponsor guest users using each voucher list.

| e page below | v controls which | sponsors a | re able to log into th | e sponsorship portal and sponsor users. |         |
|--------------|------------------|------------|------------------------|-----------------------------------------|---------|
| List 1:      | Guest User       | Vouchers   |                        |                                         |         |
| Individ      | ual Sponsors:    |            |                        |                                         | 1       |
|              | Add Sponsor      | +          | Name                   | Ernal                                   | Туре    |
|              |                  | JX         | Test User 1            | testuser@company.net                    | ONBOARD |
|              |                  | JX         | Test User 2            | testuser2@company.net                   | ONBOARD |
|              |                  | JX         | Sample User            | sampleuser@samplecompany.net            | ONBOARD |
|              |                  |            |                        |                                         | ONBOARD |

#### FIGURE 36 Sponsors per Voucher List

2. From this page, eligible sponsors can add or delete other sponsors, edit sponsor login information, or modify sponsor permissions within their AD or LDAP group.

For details on configuring an authentication server for sponsors, see Authentication Server Configuration on page 13.

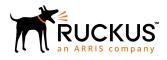

© 2019 CommScope, Inc. All rights reserved. Ruckus Wireless, Inc., a wholly owned subsidiary of CommScope, Inc. 350 West Java Dr., Sunnyvale, CA 94089 USA www.ruckuswireless.com